# **Instructions to Opt‐In for Electronic W‐2's**

Log into the Employee Self Service Portal web page, https://ess.luc.edu, using your Loyola email address and password.

Under *Year End Documents*, click on the *W‐2/1095‐C* link

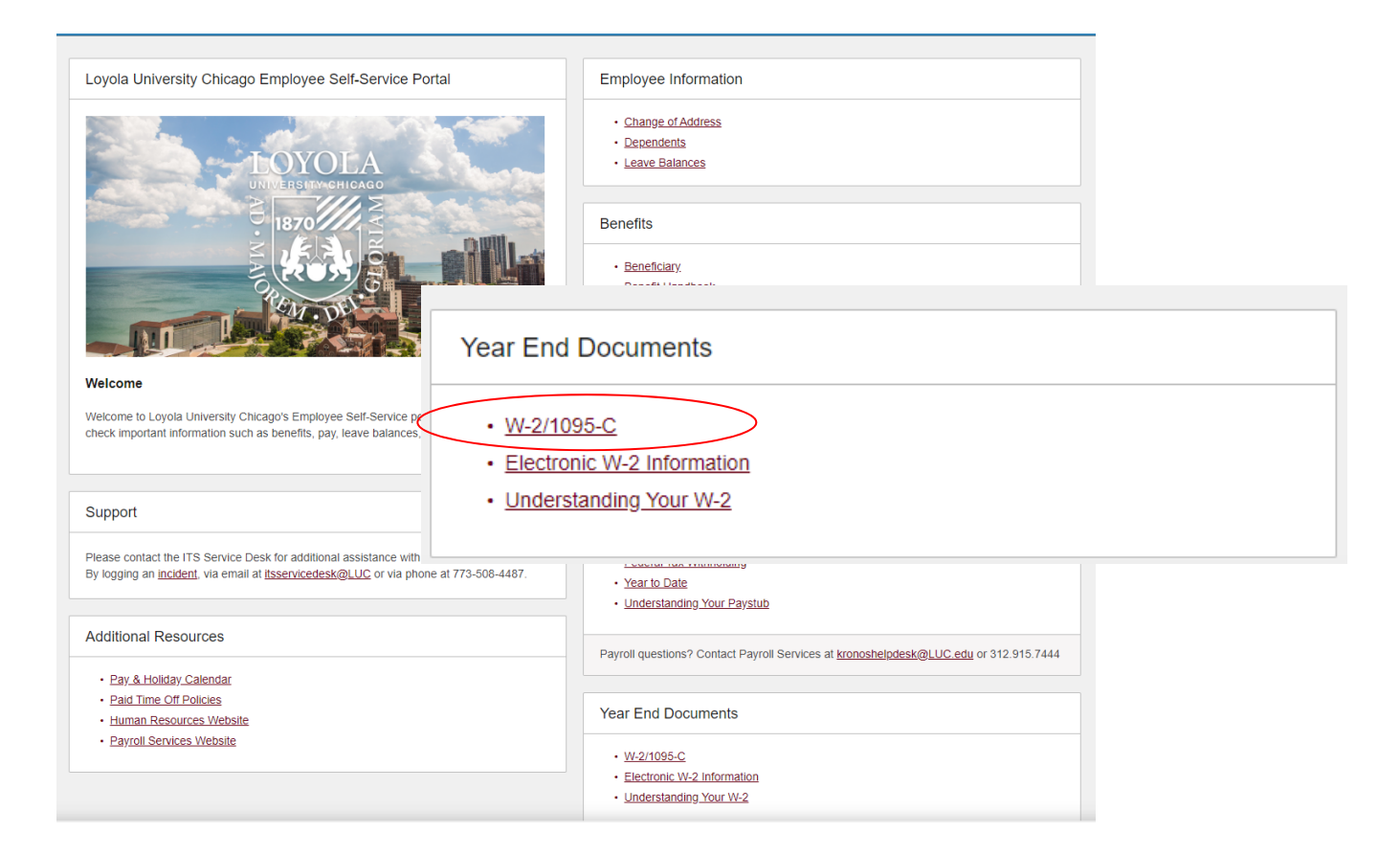

A new tab will open Loyola University Chicago's Document Self‐Service page. Click on *My Delivery Settings.*

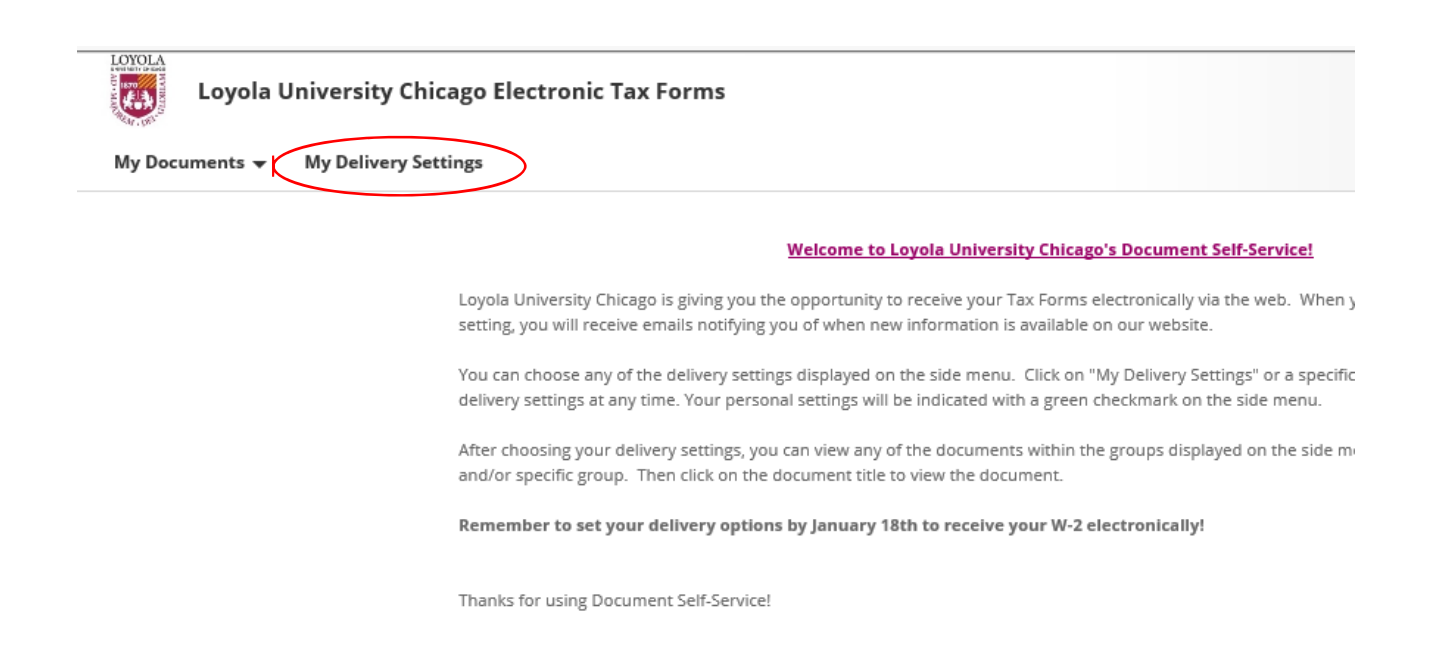

# On the My Delivery Settings Instruction page, click on the *Web Delivery* under W‐2s

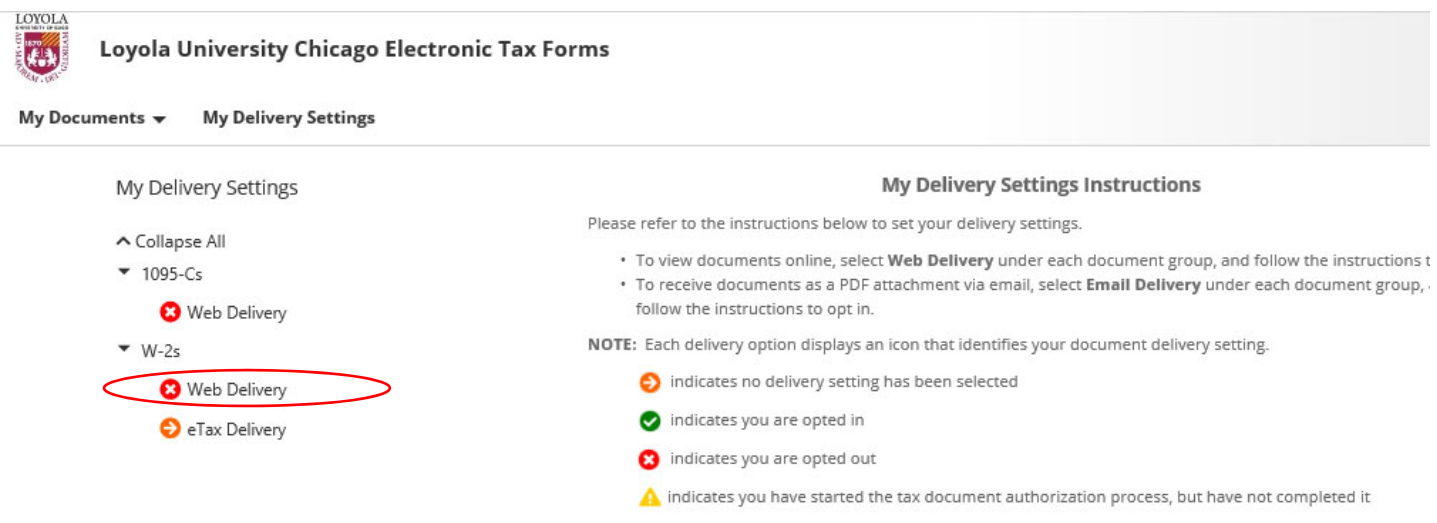

Add a secondary, non‐Loyola email address, if desired, and use the "Click HERE to get authorized" link to begin the authorization process.

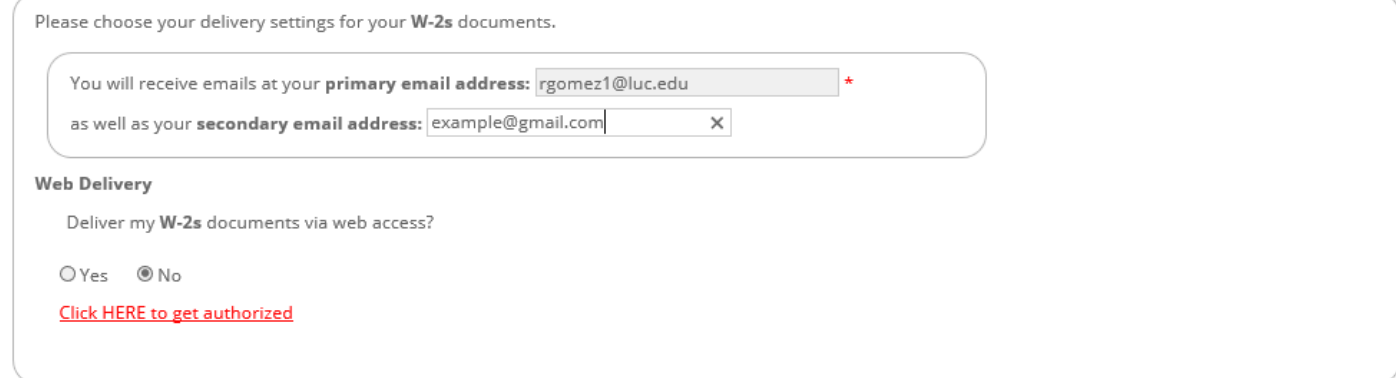

#### Click the "Print Test" button to access the page to print a test W-2.

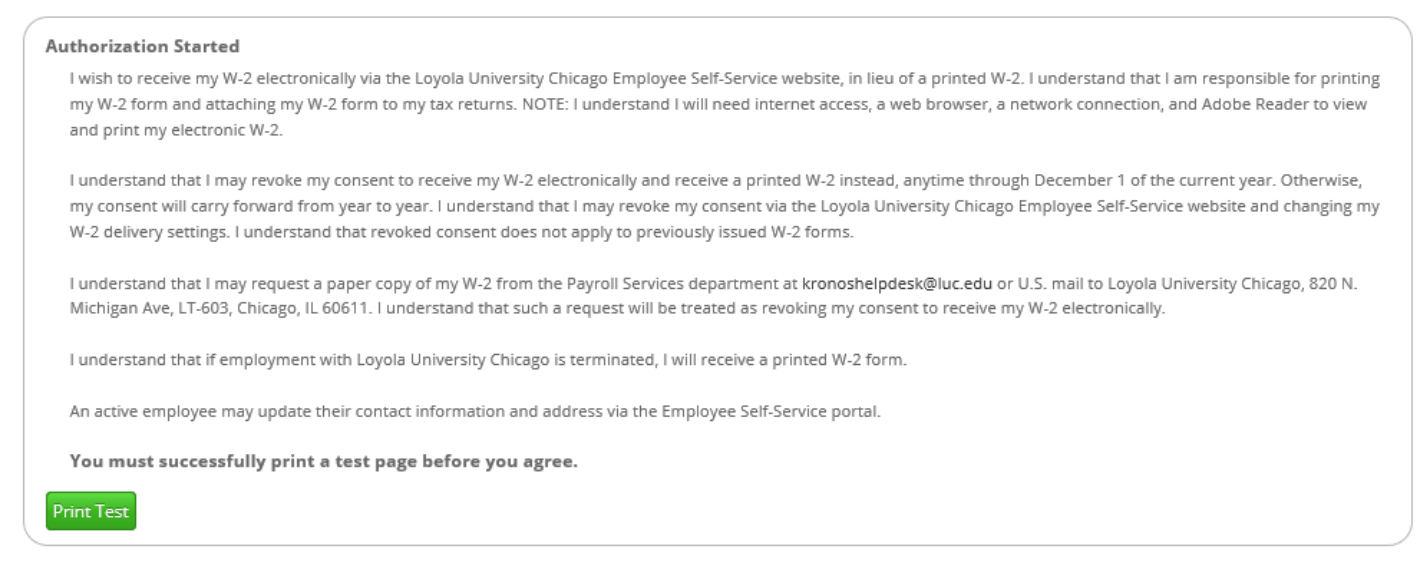

## Use the "Tax Document in PDF Format" link to view a sample document and print it. Once printed, click "Yes" to confirm that it printed successfully and continue the authorization process.

#### **Authorization Started**

I wish to receive my W-2 electronically via the Loyola University Chicago Employee Self-Service website, in lieu of a printed W-2. I understand that I am responsible for printing my W-2 form and attaching my W-2 form to my tax returns. NOTE: I understand I will need internet access, a web browser, a network connection, and Adobe Reader to view and print my electronic W-2.

I understand that I may revoke my consent to receive my W-2 electronically and receive a printed W-2 instead, anytime through December 1 of the current year. Otherwise, my consent will carry forward from year to year. I understand that I may revoke my consent via the Loyola University Chicago Employee Self-Service website and changing my W-2 delivery settings. I understand that revoked consent does not apply to previously issued W-2 forms.

I understand that I may request a paper copy of my W-2 from the Payroll Services department at kronoshelpdesk@luc.edu or U.S. mail to Loyola University Chicago, 820 N. Michigan Ave, LT-603, Chicago, IL 60611. I understand that such a request will be treated as revoking my consent to receive my W-2 electronically.

I understand that if employment with Loyola University Chicago is terminated, I will receive a printed W-2 form.

An active employee may update their contact information and address via the Employee Self-Service portal.

You must successfully print a test page before you agree. View a sample **Tax Document in PDF Format** and print it.

Were you able to print it successfully?

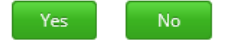

#### Review the consent statement and click the "I Agree" button to continue.

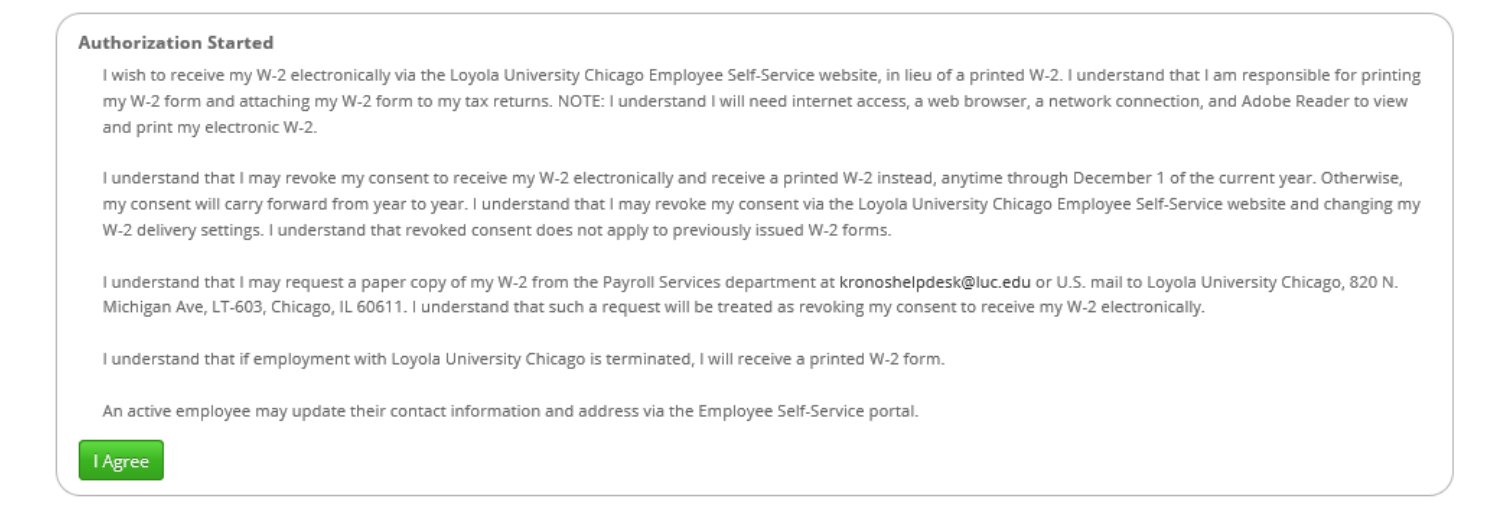

Choose "Yes" under Web Delivery and click the Submit button to finish the authorization process. You will receive an e‐ mail confirmation. Your authorization will remain in place until you revoke it.

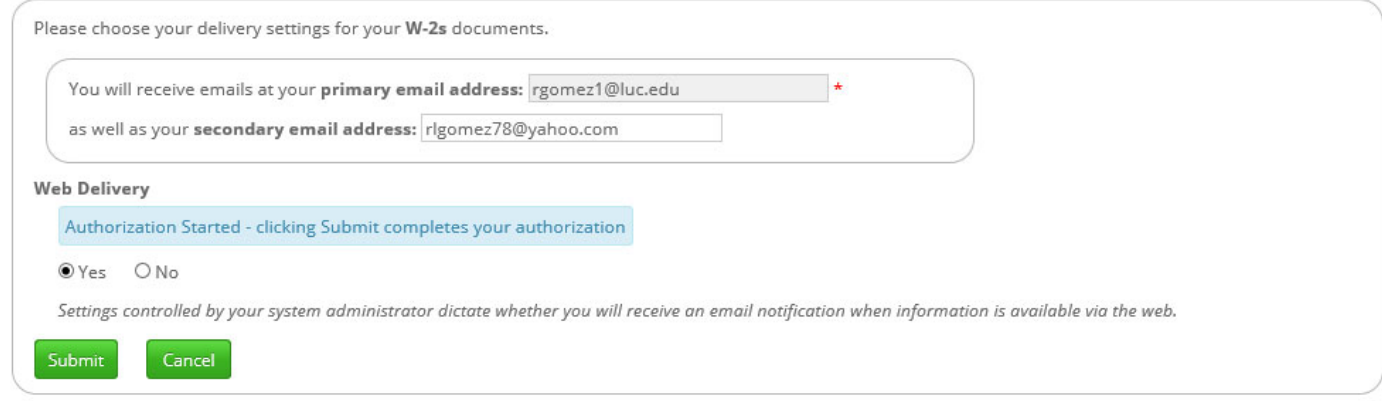

You should now see a green check mark next to Web Delivery for W‐2s.

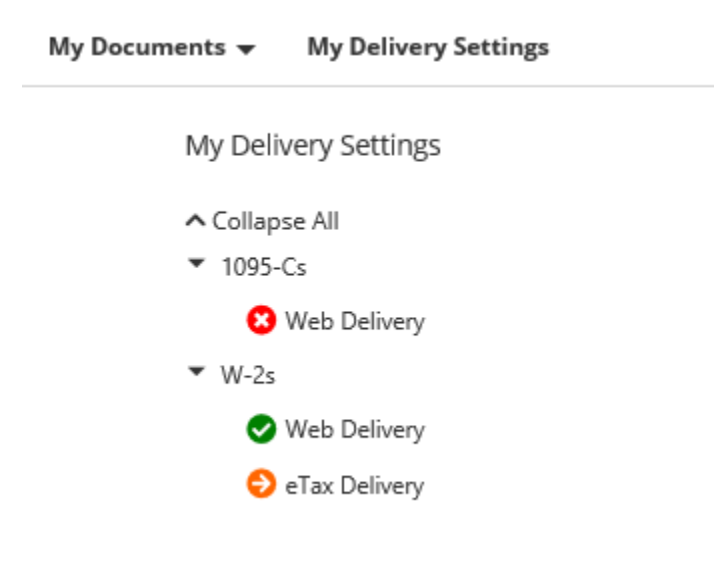

OPTIONAL: You may opt to have your W‐2 data sent electronically to Intuit TurboTax for tax preparation by opting into via eTax Delivery.

### **NEXT STEPS**

Watch for an email at the end of January alerting you that your new W-2 is available to view and print. Please refer to the *Instructions for Viewing/Printing Electronic W‐2's* document on our website to view/print your new or existing W‐2.